## Secula **IP カメラ ファームウェアアップデート手順**

## **【事前準備】**

Secula ホームページのダウンロードページ内より、該当のファームウェアファイルをダウンロードし、パソコンまたは USB メモリ等に保存します。

**NVR に接続したモニターを操作して更新する場合:**USB メモリ **IP カメラの WEB 設定から設定する場合:**パソコン・USB メモリ等いずれも可

※注意点※ファイル名のリネームはエラーの原因になるため、行わないでください。

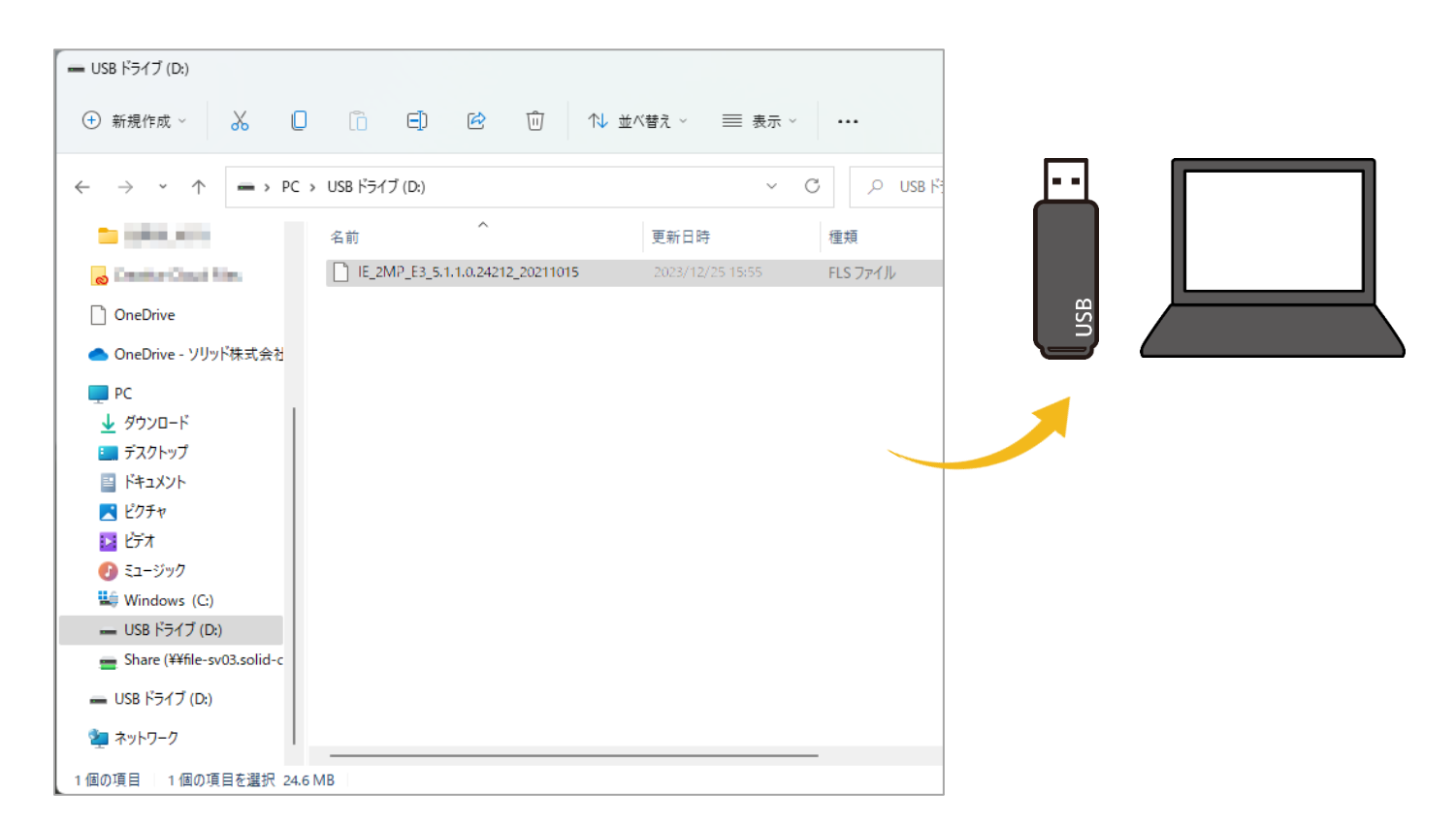

## **NVR に接続したモニターを操作して更新する場合**

1. NVR の USB ポート(前面・背面いずれでも可)に USB メモリを挿します。

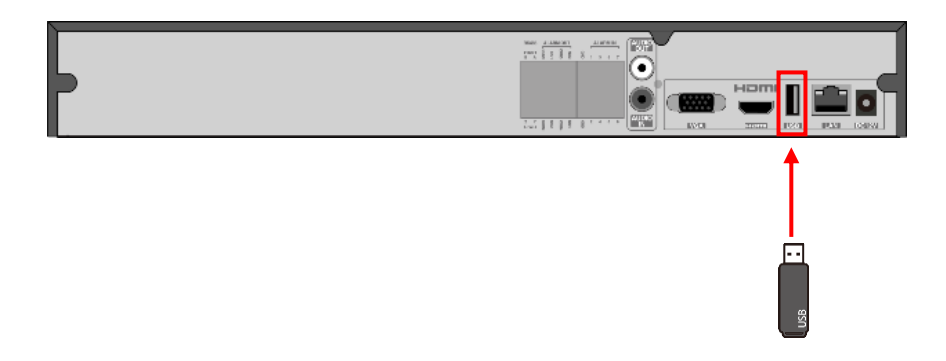

2. NVR を起動し、[カメラ編集]の画面で 1 をクリックします。

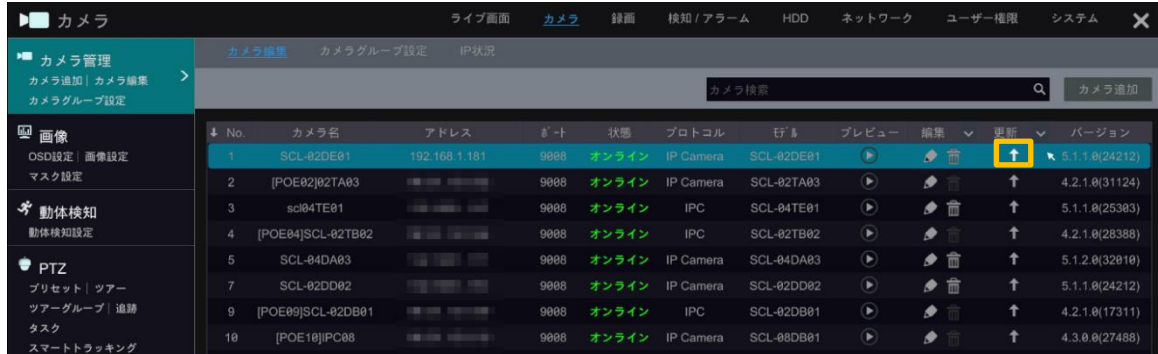

3. [OK]をクリックします。

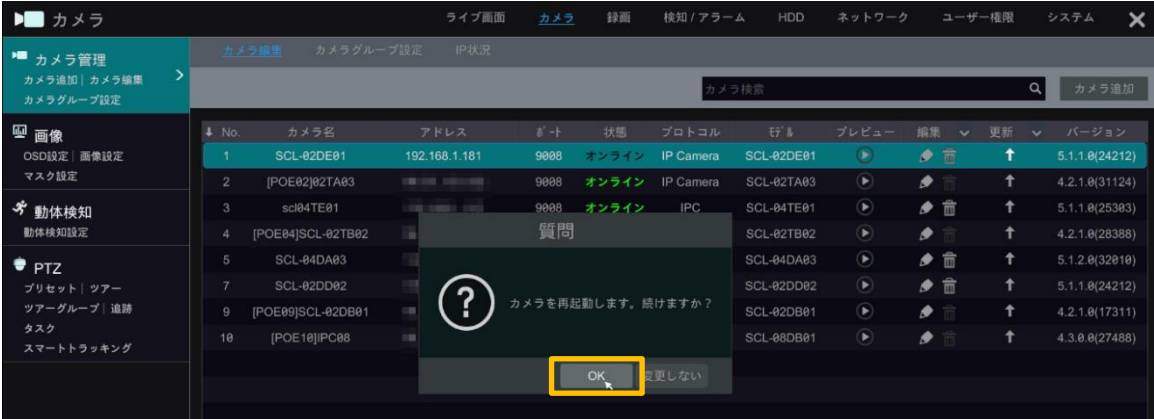

4. USB メモリ内のファームウェアファイルを選択し、[更新]をクリックします。

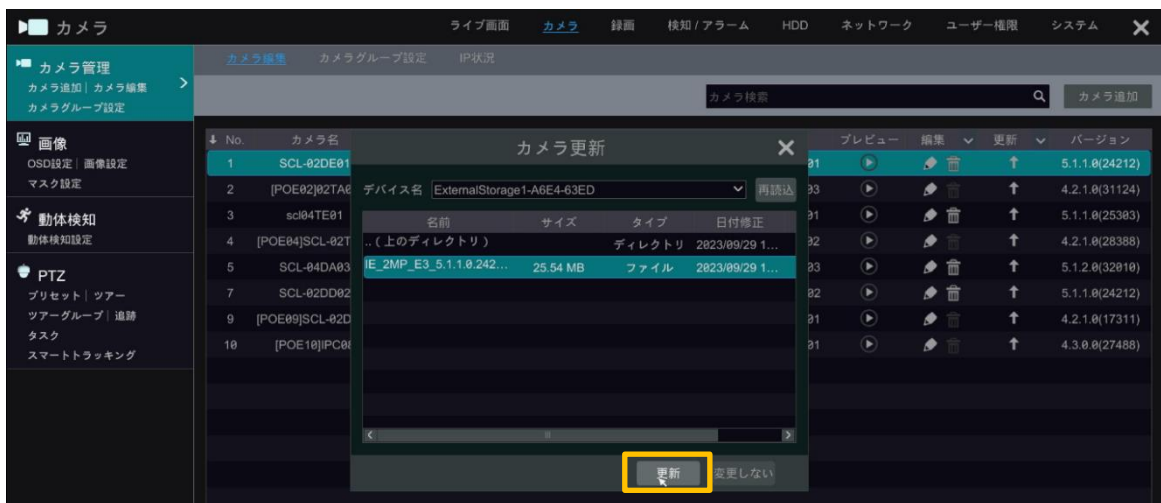

5. 「更新」欄にパーセンテージが表示されます。

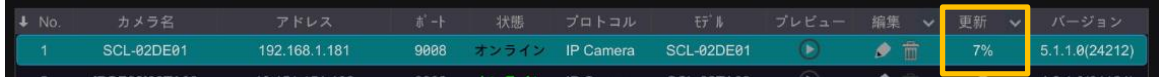

6. 100%になるとオフラインのアラートが表示されますが、これはカメラが再起動することによるものです。

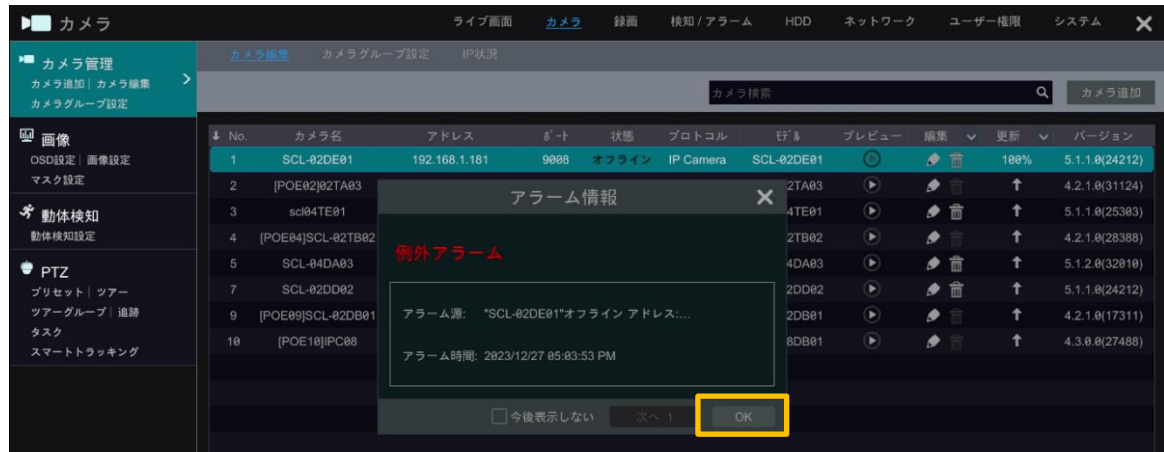

7. 右の「バージョン」欄の数字が更新したいファームウェアバージョンになっていることを確認します。 ※下記画像内はすでにファームウェア更新済みカメラにて操作したため、変わっていません。

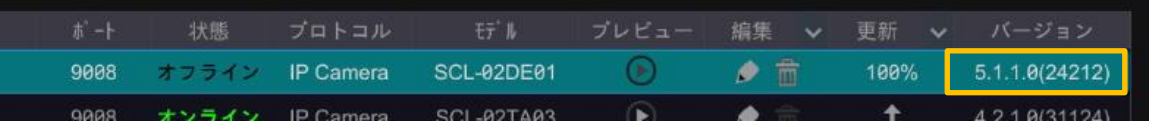

## **IP カメラの WEB 設定から設定する場合**

**1.** パソコンをカメラと同一ネットワーク内に接続します。

カメラが NVR に直接接続されている場合、NVR 経由の PoE ポートにパソコンを接続する方法でアクセスが 可能です。お手元にカメラの電源アダプターがない場合は、カメラと PC を直結してもカメラが起動しません。

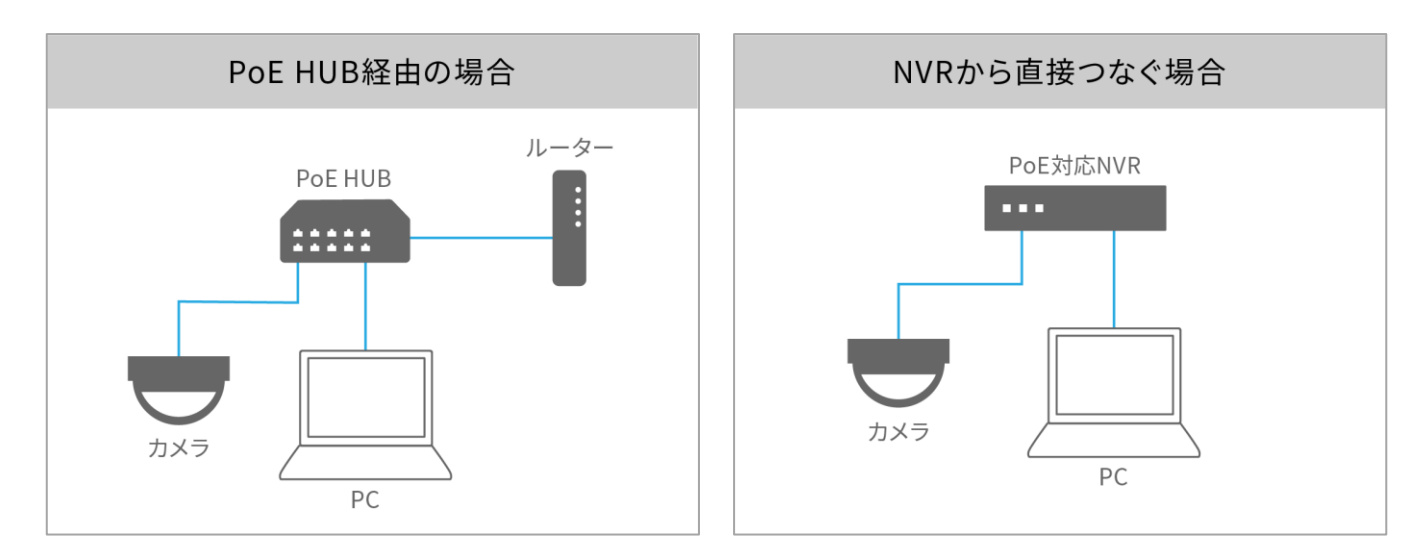

**2.** 『IP ツール』からまたはブラウザの URL 欄に IP アドレスを打ち込み、カメラの WEB 設定を開きます。 ※プラグインをインストールしていない場合、更新作業ができません。プラグインをインストールした状態で作業を 開始してください。

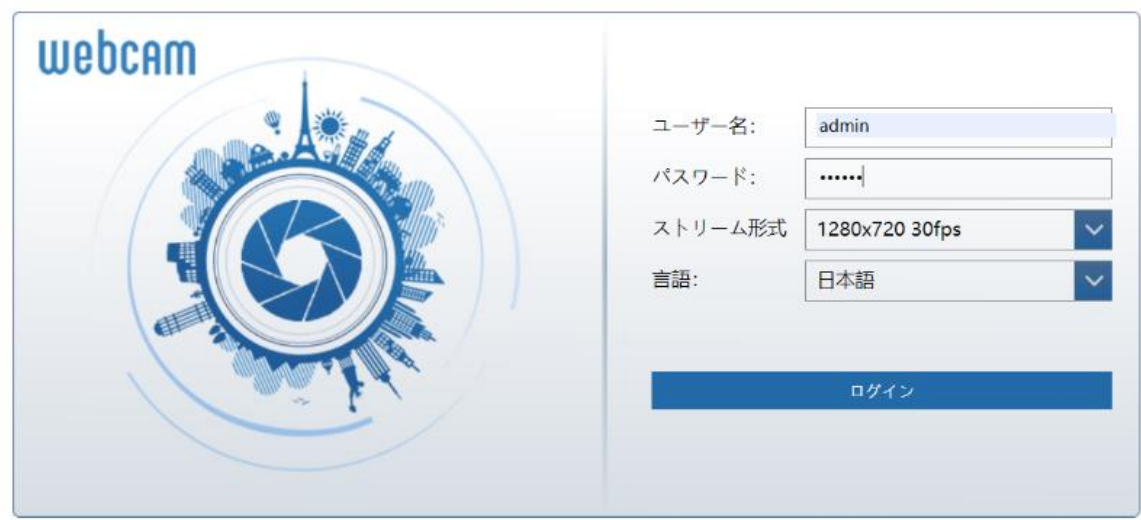

**3.** [設定]>[メンテナンス]>[アップグレード]を開きます。

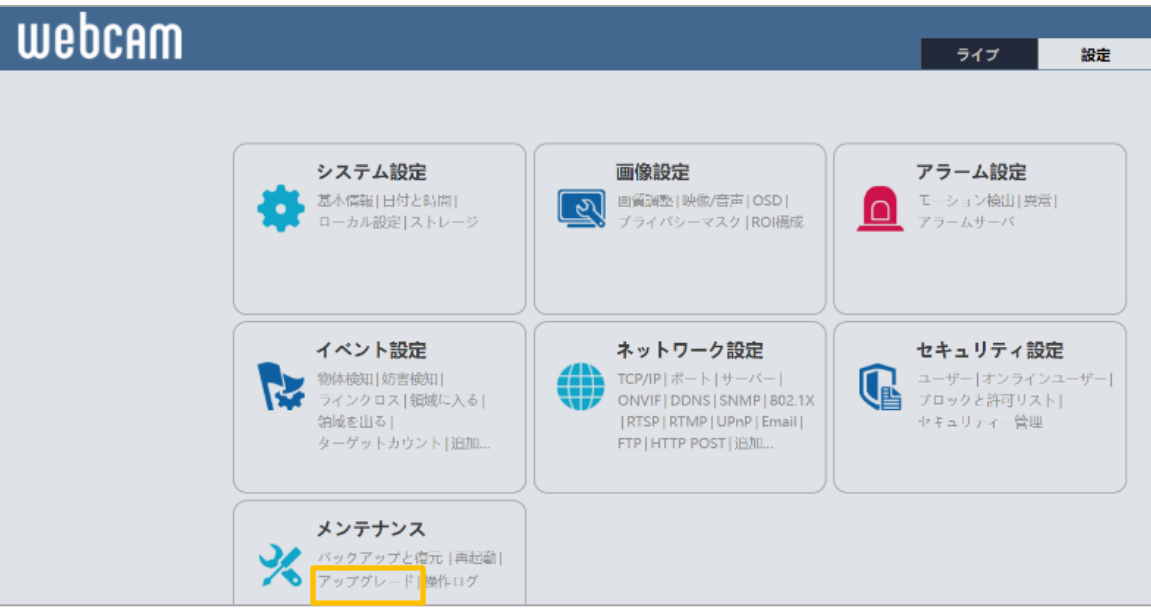

**4.** [ファイルを選択]より 2 で保存したファームウェアファイルを選択します。

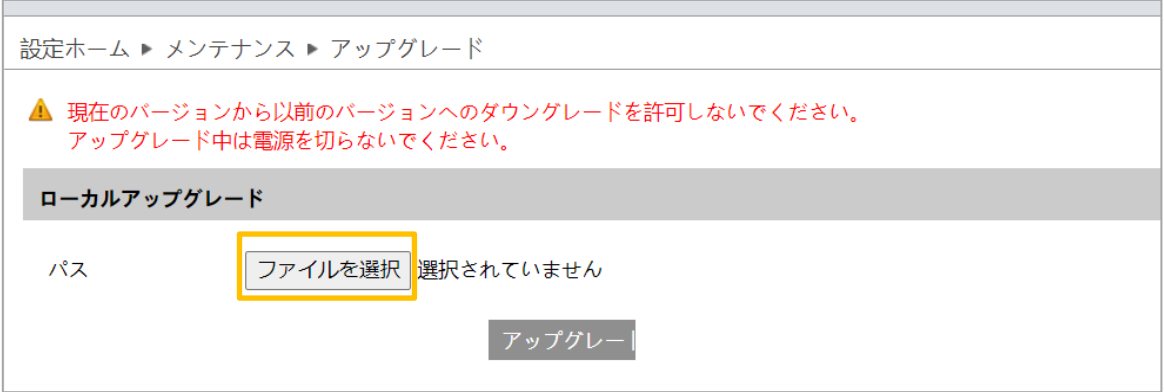

**5.** [アップグレード]をクリックします。

※アップグレード中は電源を切らないでください。

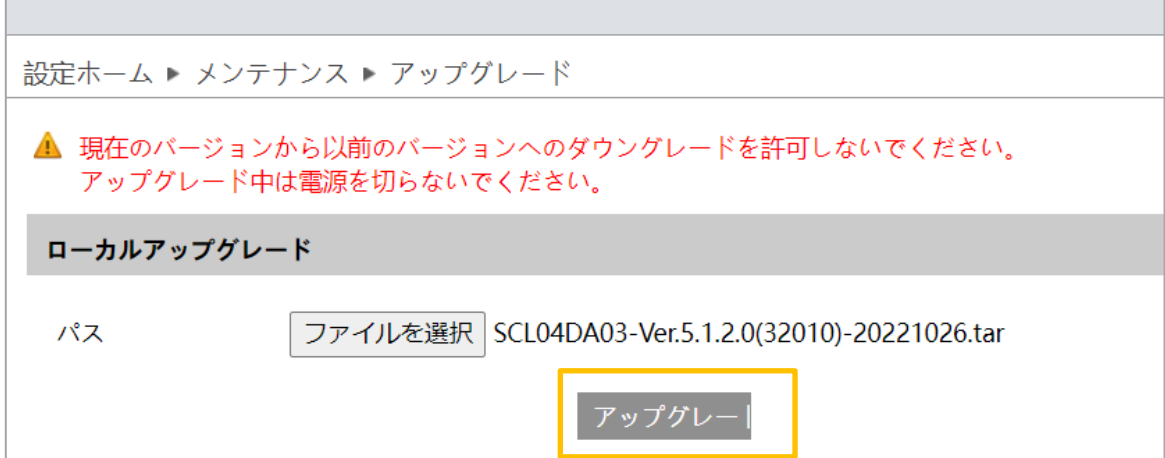

**6.** カメラが再起動し、WEB 設定がログイン画面に戻ったらアップデート完了です。

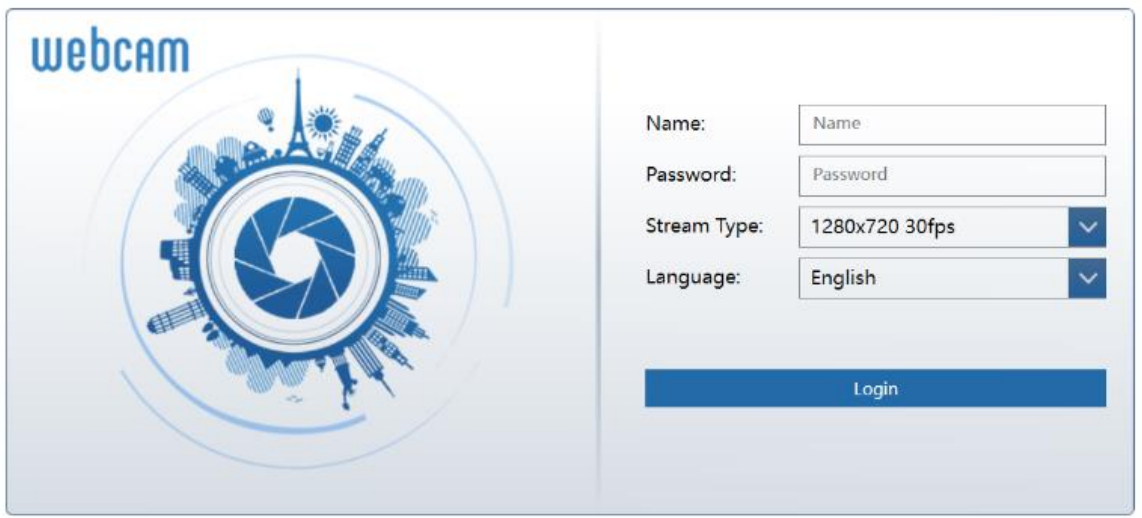

**7.** 念のため[システム設定]>[基本情報]の「ソフトウェアバージョン」欄で、バージョンが更新されていることを確認 します。

※『IP ツール』の「Software Version」でも確認が可能です。

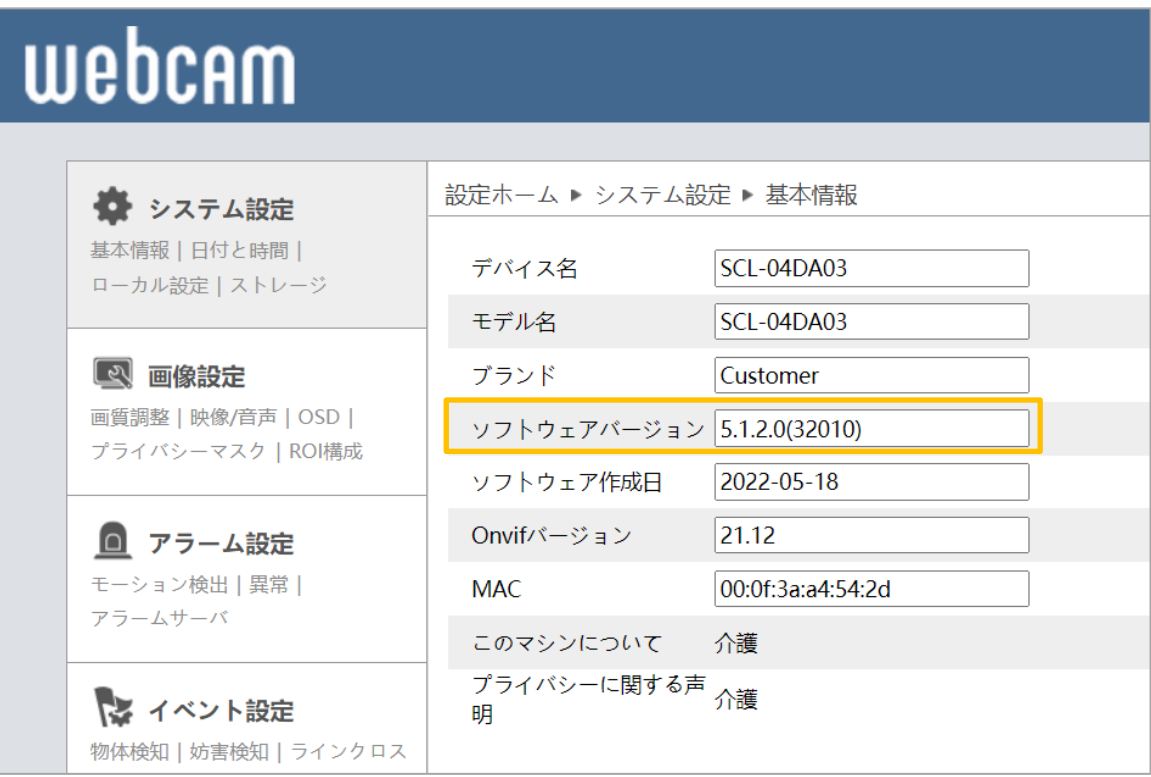

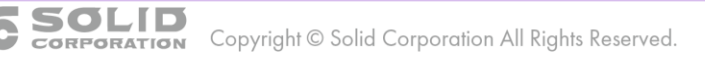